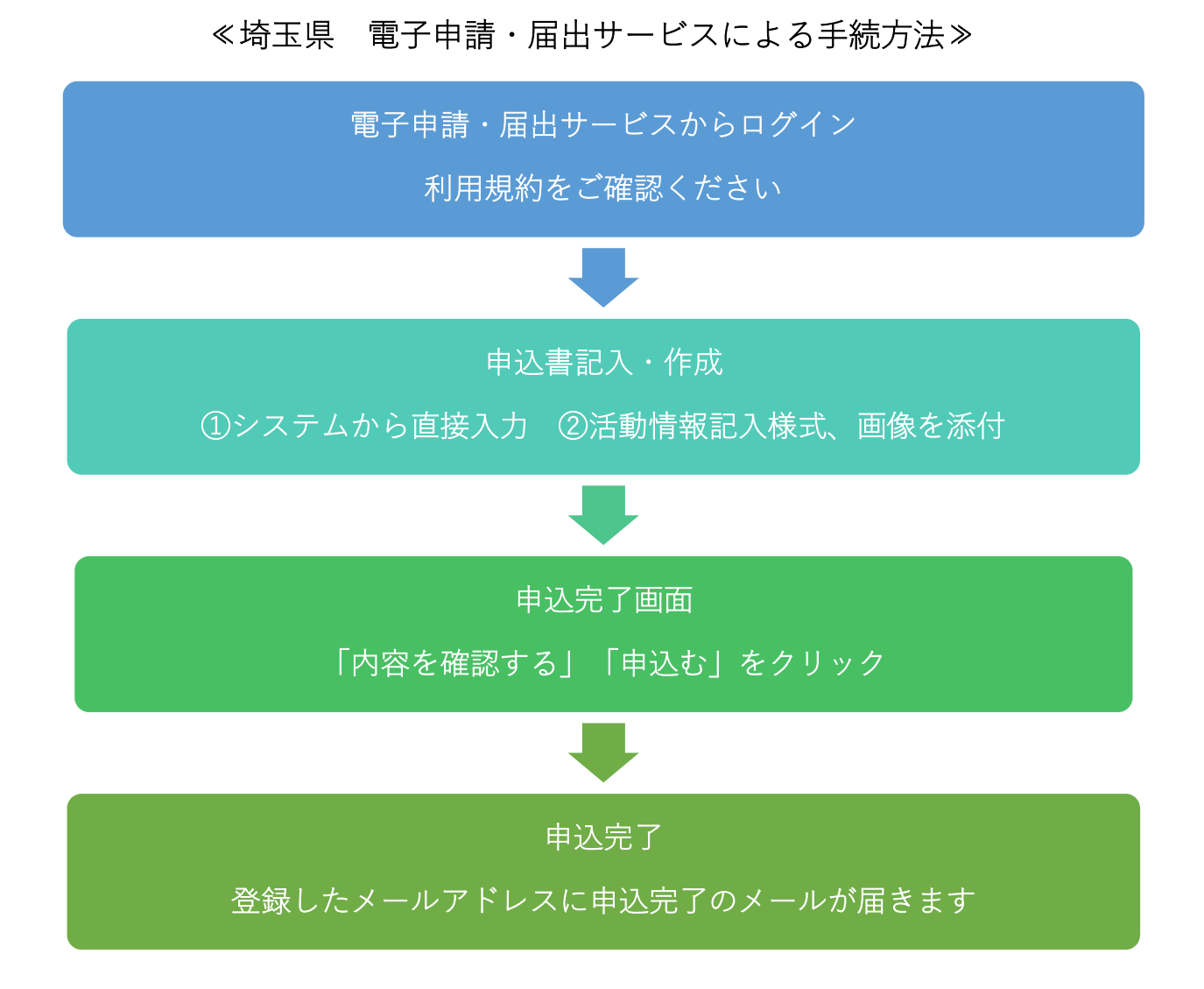

※電子申請・届出サービスへのアクセス方法は最後に紹介しています。

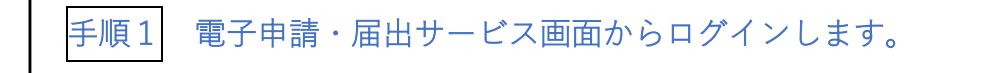

① 手続き名が「SAITAMA社会貢献プロジェクト ホームページ掲載兼表彰申 込書」であることをご確認ください。

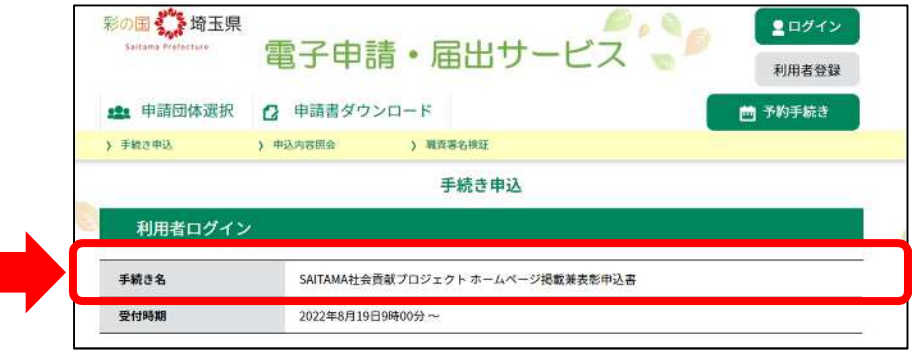

② ログイン方法を選びます。

②-1 利用者登録せずに申し込む方はこちら をクリックしてログインします。 ②-2 埼玉県 電子申請・届出サービスの利用者登録がお済の方は、「利用者 ID、 パスワード」を入力してログインします。

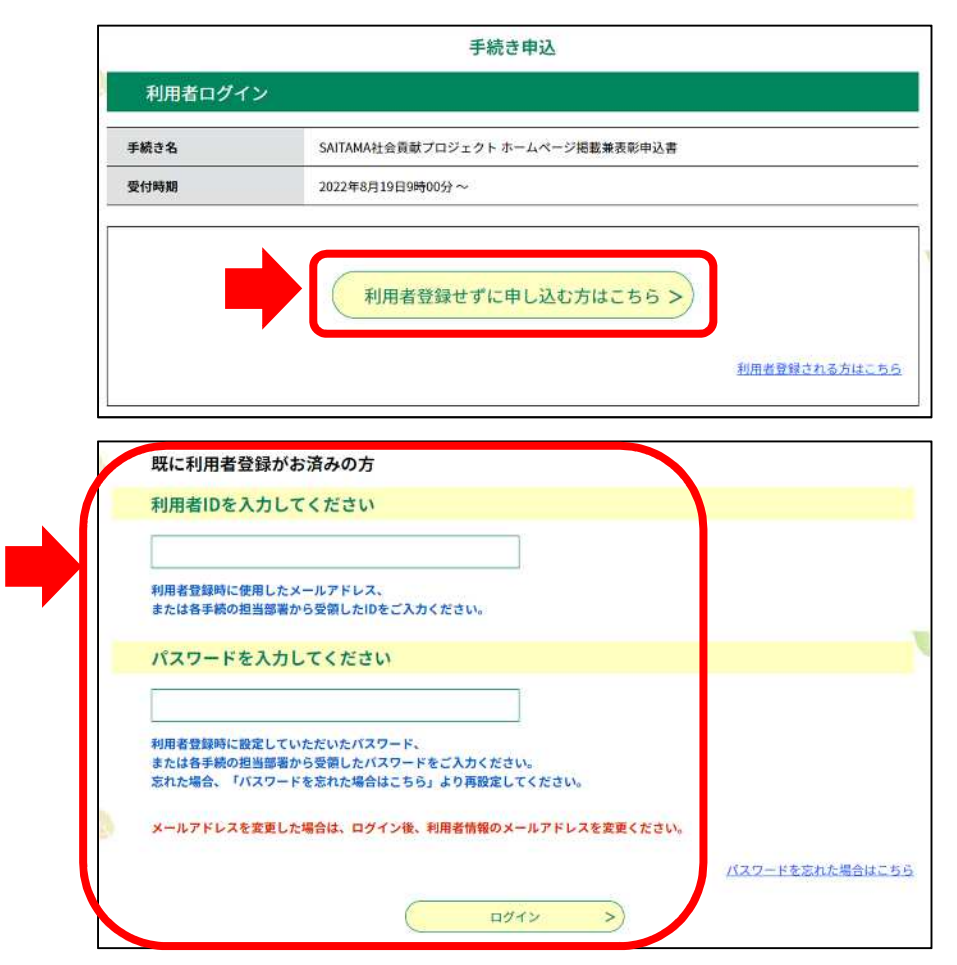

③ ログインができましたら、利用規約をご確認ください。利用規約をご理解いただ けましたら、「同意する」ボタンをクリックしてお進みください。

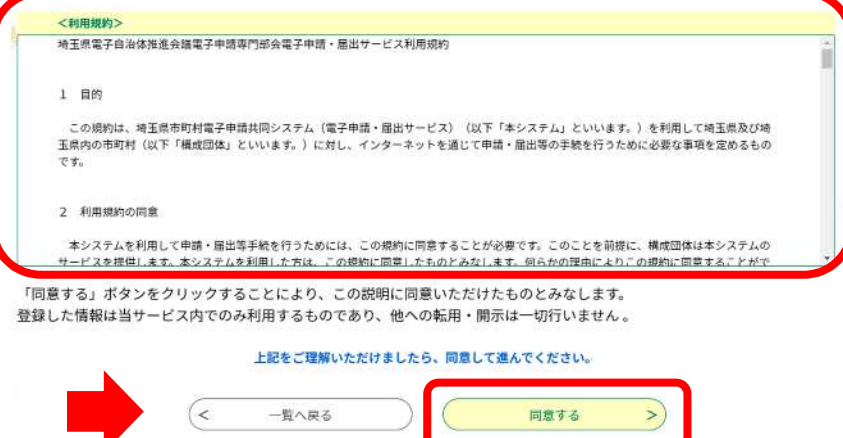

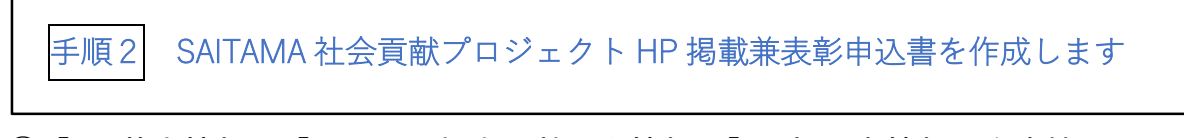

- ①「1.基本情報」、「2. CSR・社会貢献活動情報」「3.担当者情報」を直接入力しま す。
- ②「2.CSR・社会貢献活動情報」の様式2号「CSR・社会貢献活動情報様式」(Word) を作成、ファイルの添付をクリックして、ファイルを選択します。 添付すると、ファイル名が表示されます。 また、ご希望の場合には画像を添付します。

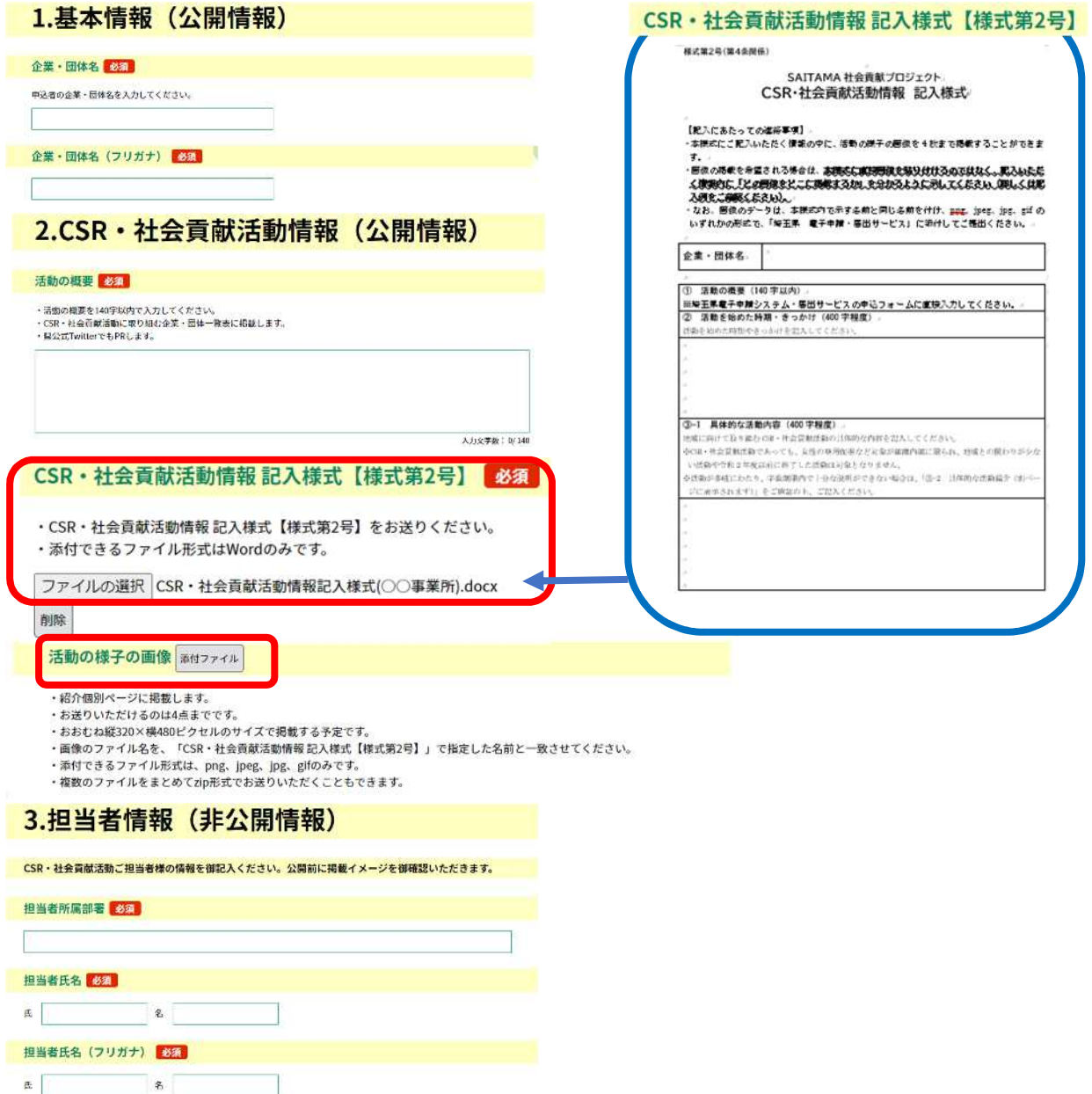

## 手順3 入力内容を確認して、申込みます。申込完了になります。

① 必要事項を全て入力し、ファイルを添付したら、「内容を確認する」をクリッ クして、内容の確認をします。ご確認ができましたら、「申込む」をクリックし ます。「申込完了」画面になります。

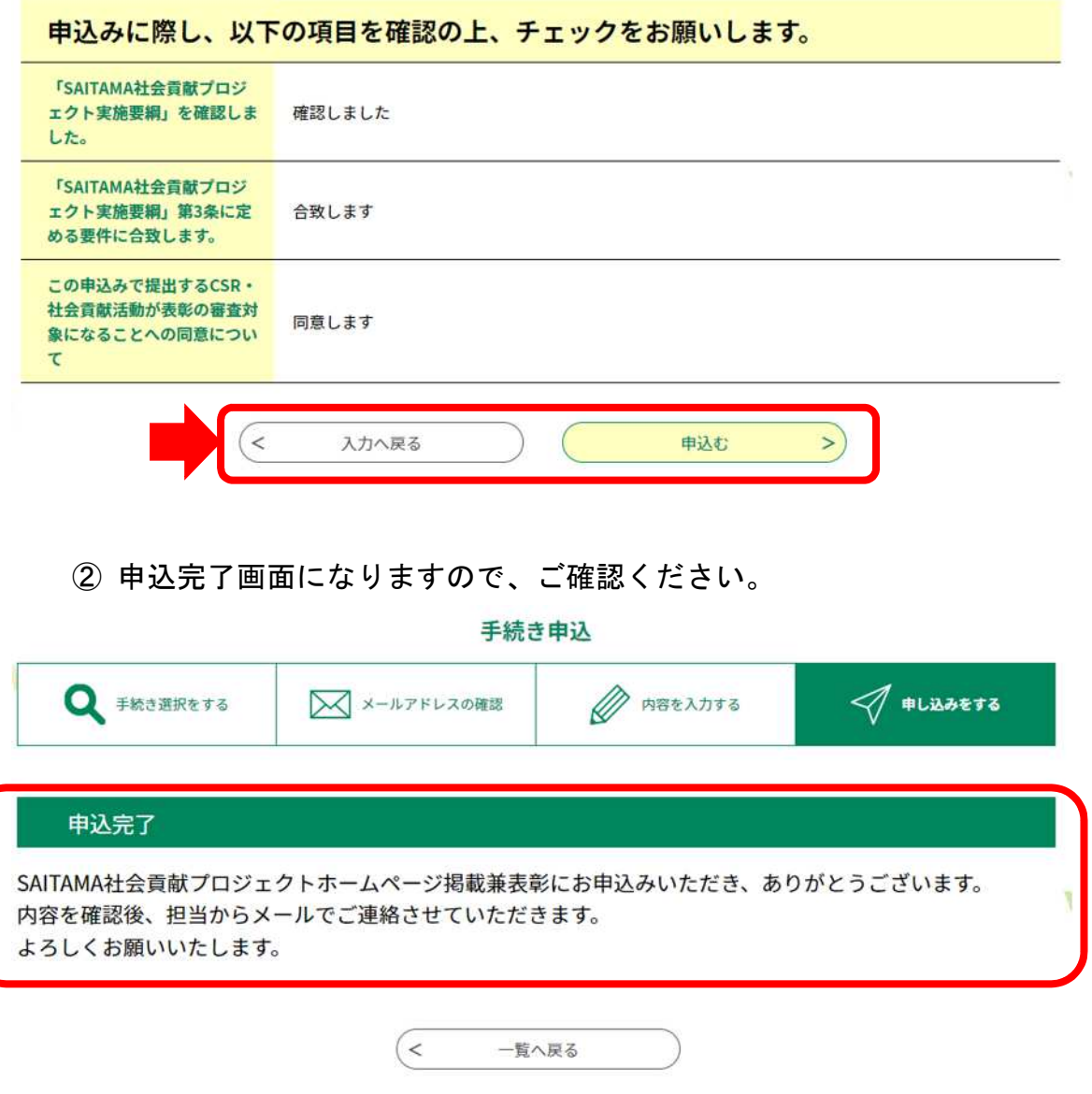

③ 登録したメールアドレスにメール件名「SAITAMA社会貢献プロジェクト ホームページ掲載兼表彰申込み完了」が届いたら申請作業完了です。

## ≪埼玉県 電子申請・届出サービスへのアクセス方法≫

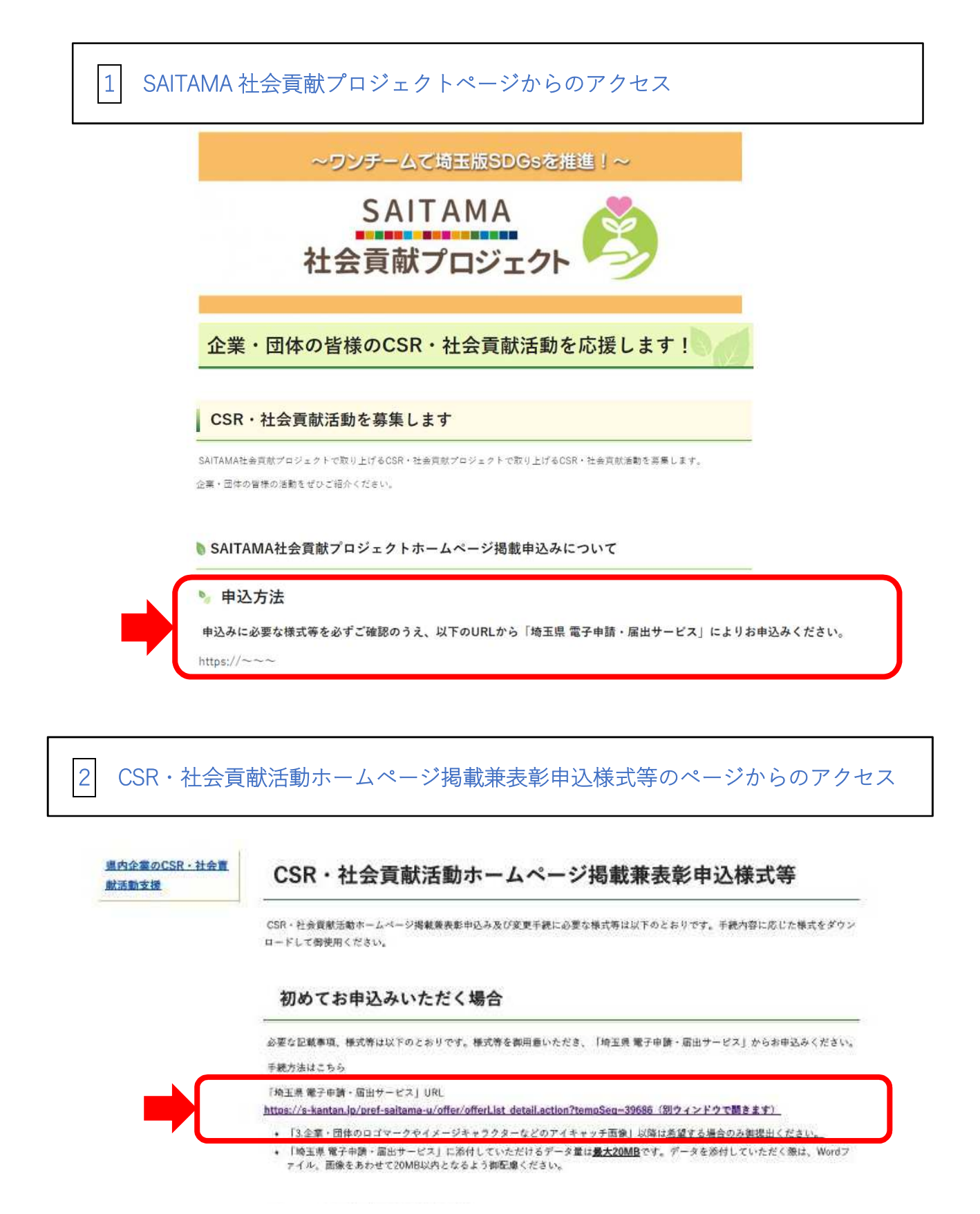

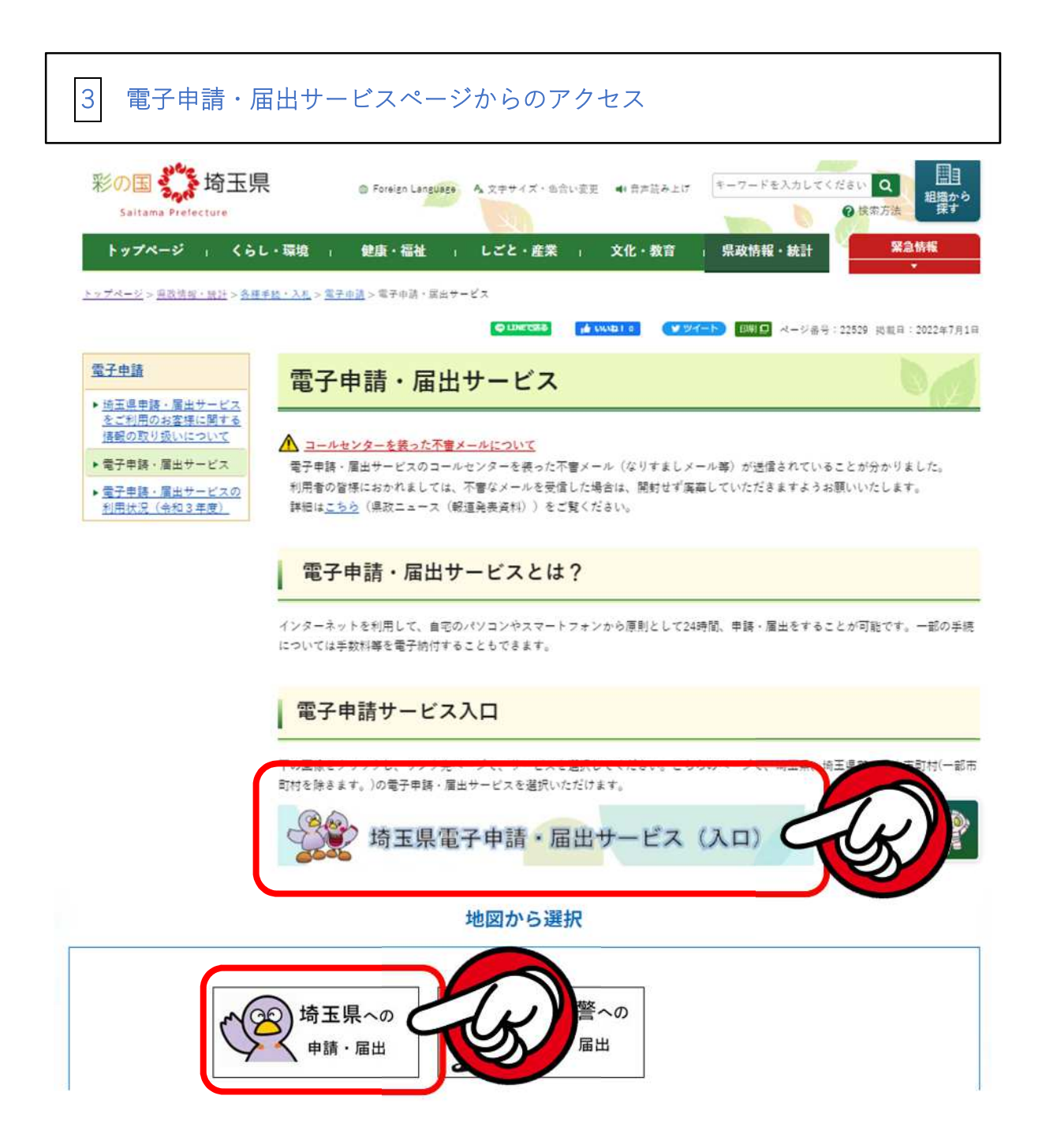

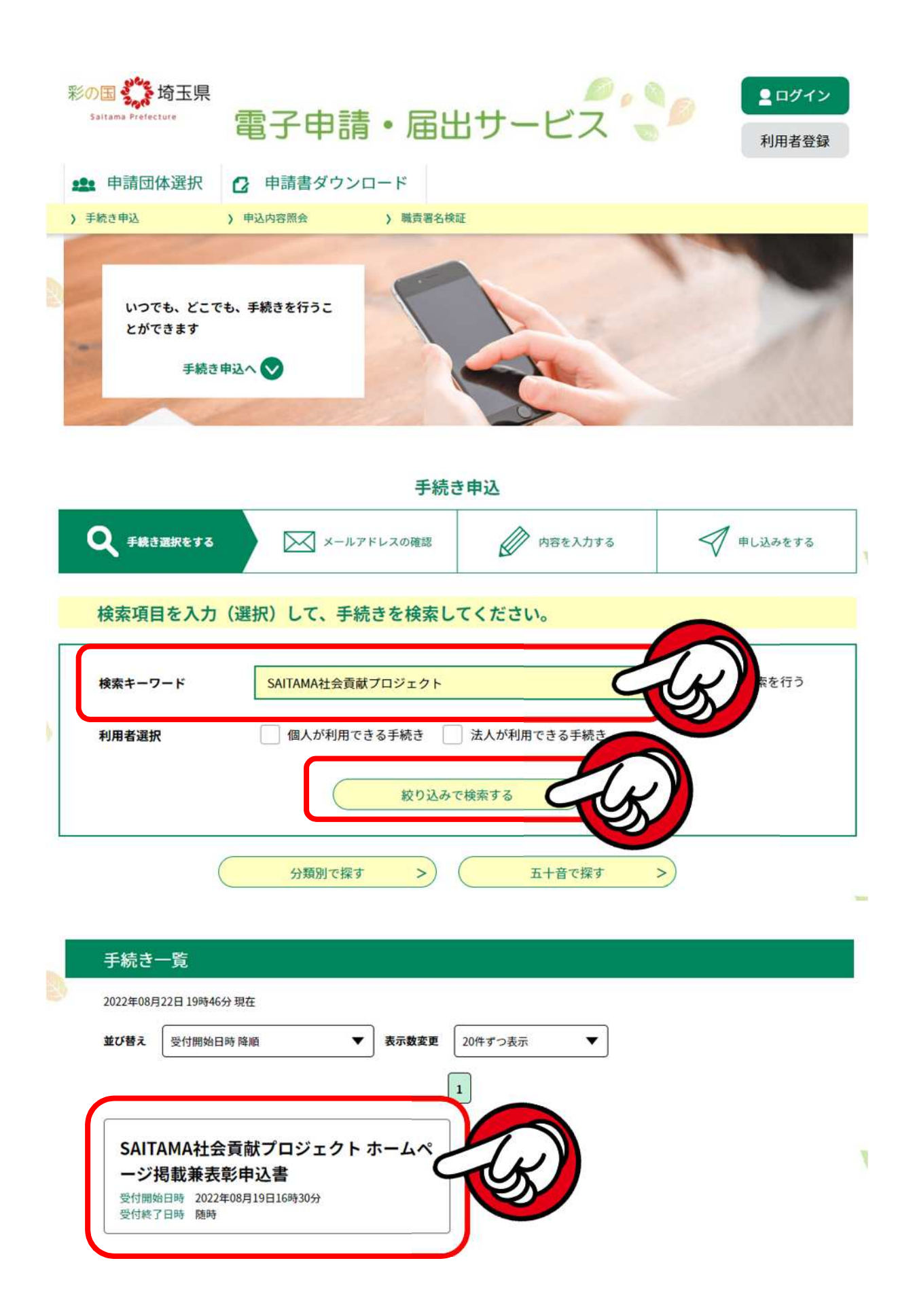